# **Lesespurgeschichten am Computer verlinken**

**Fächer:** Deutsch, Zeichnen, Informatik

**Ziel:** Schülerinnen und Schüler entwickeln in Gruppen ihre eigene Lesespurgeschichte, setzen sie in Text und Bild um und verlinken sie am Computer.

**Sozialform:** Es wird in Dreier- oder Vierer-Gruppen gearbeitet. Die Gruppen werden nach Fähigkeiten zusammengesetzt. In jeder Gruppe kann idealerweise je jemand a) gute Sätze formulieren, b) gut zeichnen, c) gut mit dem PC umgehen.

### **MöglicherAblauf:**

### Vorbereitung der Verlinkung

- Jede Gruppe schreibt gemäss Anleitung auf Kopiervorlage 7 (Planungen Teilbereiche Heft «Schreiben») ihre Lesespurgeschichte. Ab Arbeitsschritt 20 wird mit dem Computer gearbeitet.
- Für jeden Textteil wird ein eigenes Worddokument erstellt. Das Dokument wird entsprechend der Nummerierung benannt (Lesespur01.doc, Lesespur02.doc usw.) und in einem Ordner mit dem Titel der Geschichte abgelegt.
- Auf jedem Worddokument muss unterhalb des Textabschnitts der Verweis «zum Plan» eingefügt werden.
- Auf dem Plan werden alle Stationen gezeichnet und die entsprechenden Nummern eingetragen. Der fertig gezeichnete Plan wird eingescannt und in ein Worddokument eingefügt (Plan.doc).

### Verlinkung des Textes mit dem Plan

Jedes Textdokument wird mit dem Plan verlinkt. Anhand der Anleitung «Hyperlink einfügen» zeigt die LP das Verlinken der Texte mit dem Plan vor. Um die einzelnen Bildteile zu verlinken, zeichnet man über der jeweiligen Stelle ein Rechteck, welches mit dem entsprechenden Worddokument (z.B. Lesespur04.doc.) verlinkt wird. Anschliessend werden die Rechtecke ohne Füllfarbe und ohne Linienfarbe formatiert.

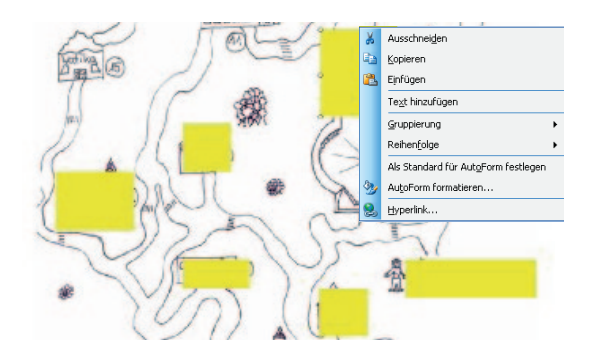

## **Hyperlink einfügen**

1. Das gewünschte Rechteck oder Wort markieren

2. Einfügen  $\rightarrow$  Hyperlink

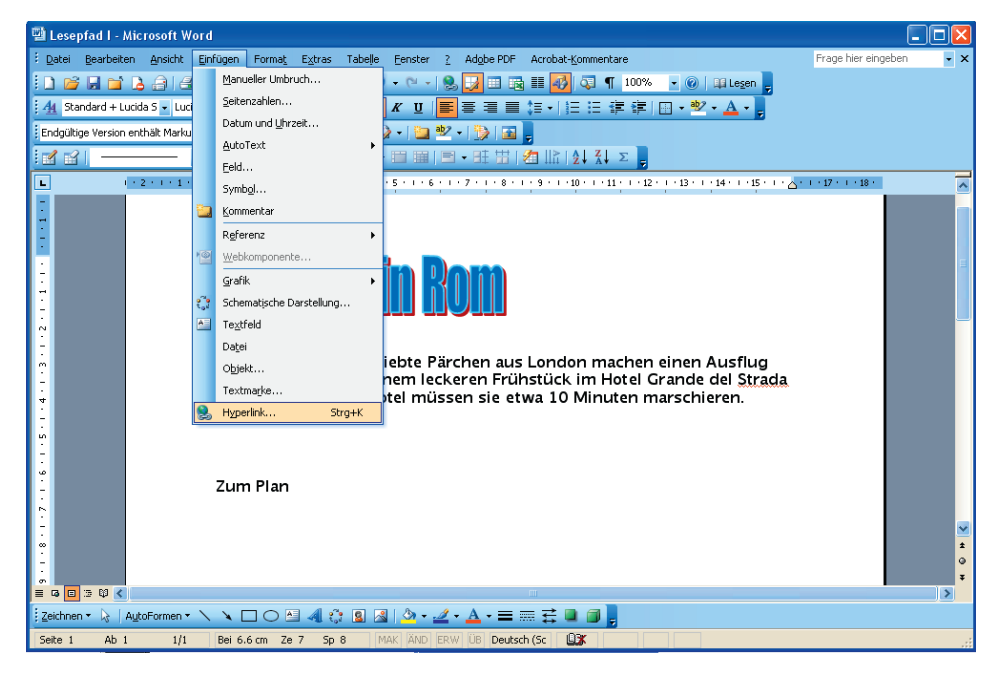

#### 3. Die richtige Datei auswählen

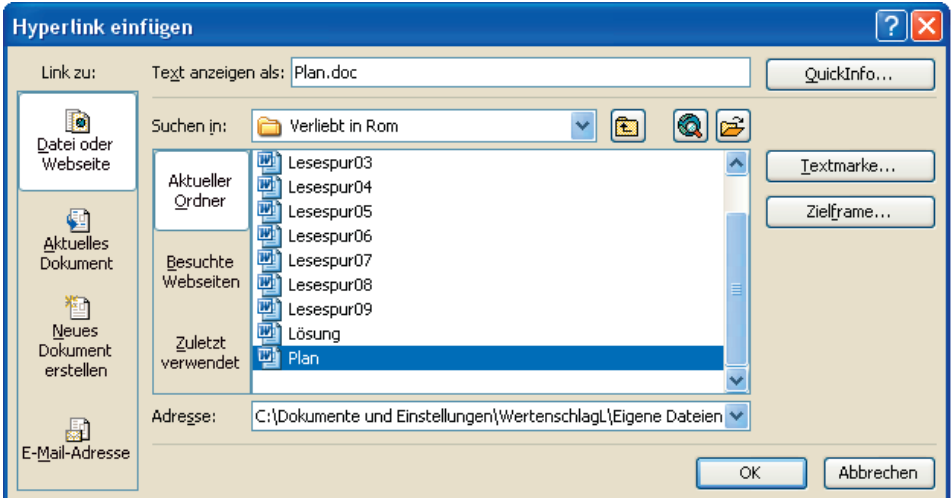

4. OK drücken

Beispiele für verlinkte Lesespuren:

www.schule.sg.ch/home/informatik/volksschule/einsatz\_im\_unterricht/links/lesespurgeschichten.html